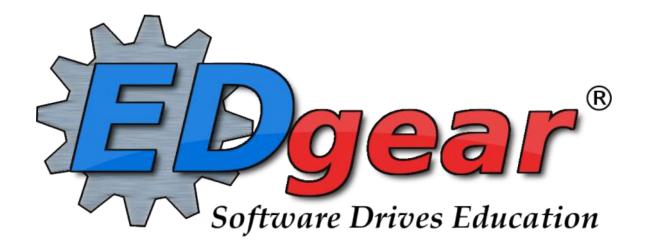

## BEAUREGARD TEXTING THROUGH MOBILE TRAINING GUIDE

409 North Ashley Ridge Loop Shreveport, Louisiana 71106 (318) 868 – 8000 (800) 509 – 7070

support@edgear.com www.edgear.com

#### BEAUREGUARD PARISH TEACHER TEXTING THROUGH MOBILE

(1) Use the same URL as you do for JCampus except you use MOBILE – <a href="https://beau.edgear.net/jcampus">https://beau.edgear.net/jcampus</a>
Use URL – <a href="https://beau.edgear.net/mobile">https://beau.edgear.net/mobile</a>

- (2) Login using your regular JCampus Login
- (3) You will then get a screen that looks like this:

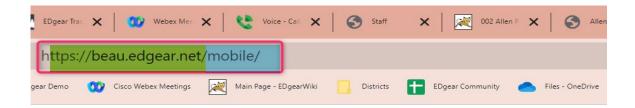

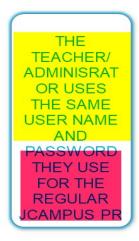

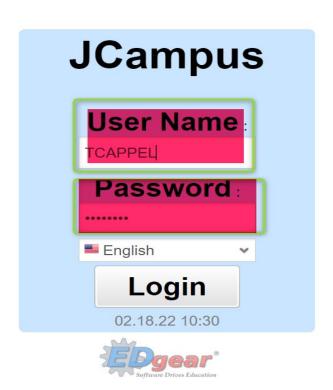

(4) You will then get a screen that looks like this:

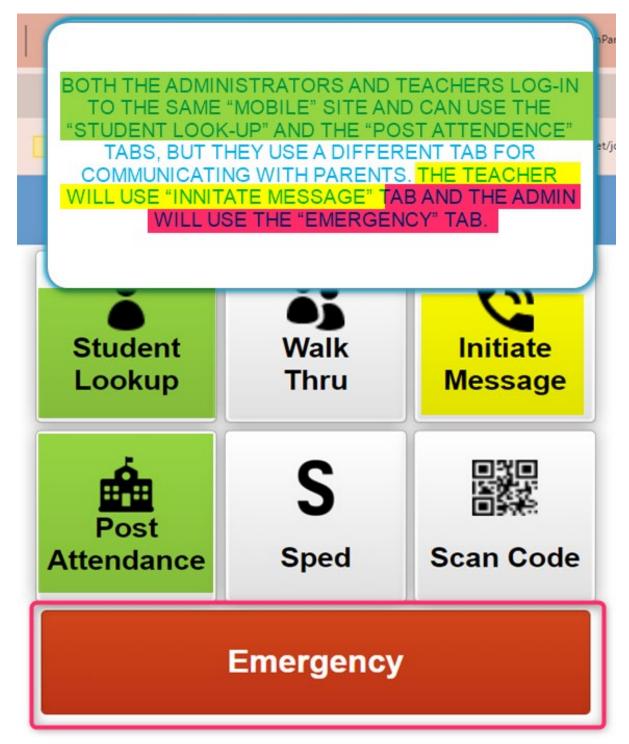

(5) Select "STUDENT LOOKUP" if you desire information on a Student you teach!

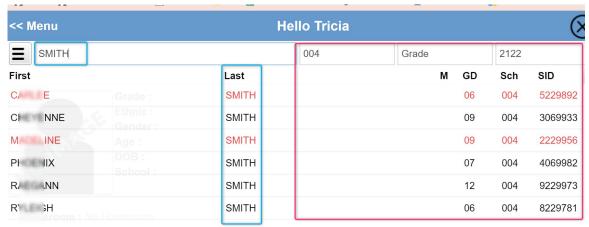

Locker: No Locker

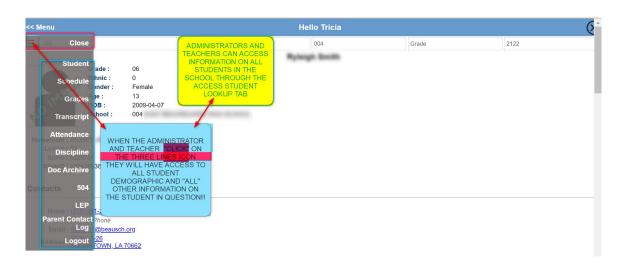

(6) Select "POST ATTENDENCE" if you desire to mark a student "ABSENT" you teach for that period! Select ABSENCE, TARDY, or OTHER then place an "X" NEXT to student you wish to mark Absent, Tardy, or Other by "CLICKING" in the column under the "GREEN-SIGN OFF BUTTON" next to the picture of the student to be marked!

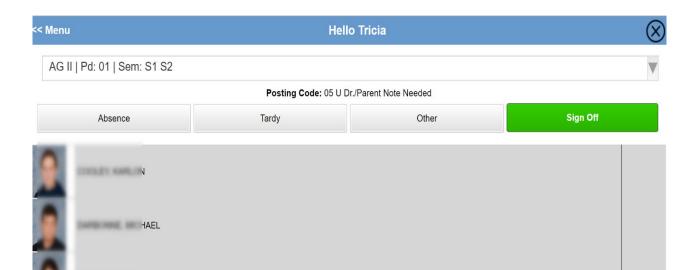

(7) To send a MESSAGE to a CLASS, INDIVIDUAL, or GROUP OF INDIVIDUALS, put a check mark in the box adjacent to the class you want to select!

Also Click on the Box at the Bottom of the Page that says "SELECT INDIVIDUAL STUDENTS" or "SEND TO MULTIPLE GROUPS."

<< Menu Hello Tricia

Select Group

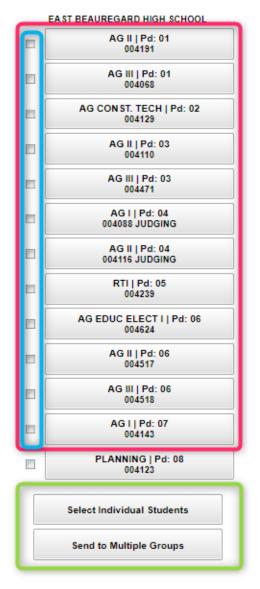

(8) You will then get a list of your students enrolled in that Course, Club or Sport(s) that you teach, sponsor or coach. You can then select individual students or the entire class, club or sport to send a message to by clicking the box in front of the student(s). You will then go down to the "BOTTOM" of the page and click on the box that says "NEXT."

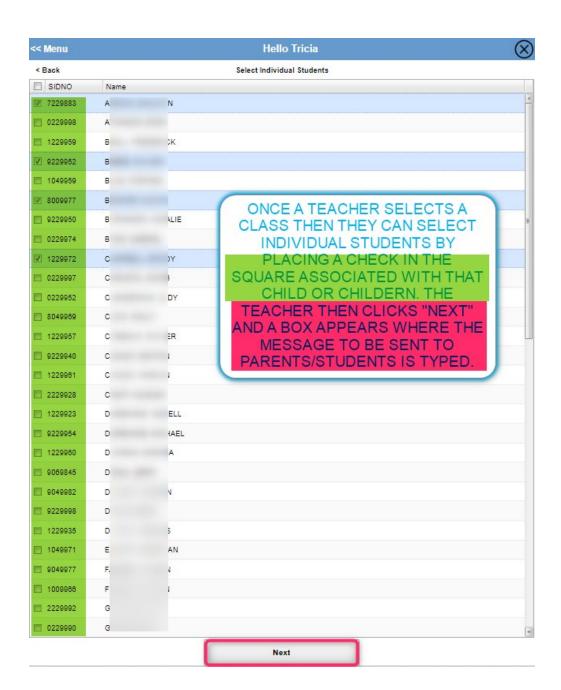

(9) You will then get a textbox that you can type a message that will be sent to the Parent(s) of the Student and the Student if the student's cell number is in the system.

The message should include what the students are to accomplish!

## Hello Tricia

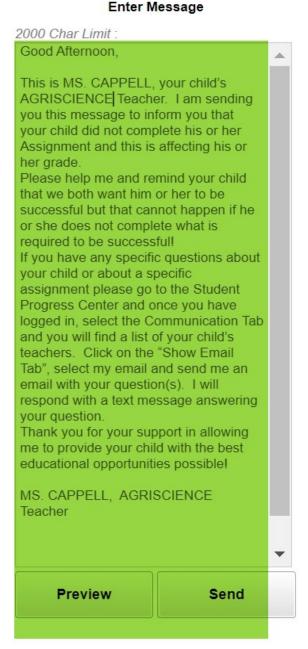

(10) IF you want to make sure the message you are about to send is correct, you can select the "PREVIEW TAB" and a "BOX" will open that allows you to type in your phone number and the message will be sent to your phone so you can verify the message is correct before you send it out to the parents of the students you want to send the message to.

### **Enter Message** 2000 Char Limit: Good Afternoon this is MS. CAPPELL. your child's AGRISCIENCE TEACHER. I Preview Please enter your 10-digit phone number : 3372249340 Send Cancel your child or about a specific assignment places as to the Ctudent Dragrass Center Preview Send

(11) You then click on "SEND" to send the Text Message to the Parents/Students.

### (12) ADMINISTRATORS CAN MONITOR TEXT SENT TO

### **PARENTS AND/OR STUDENTS WITH**

**COMMUNICATION>COUNTS>JCALL!** 

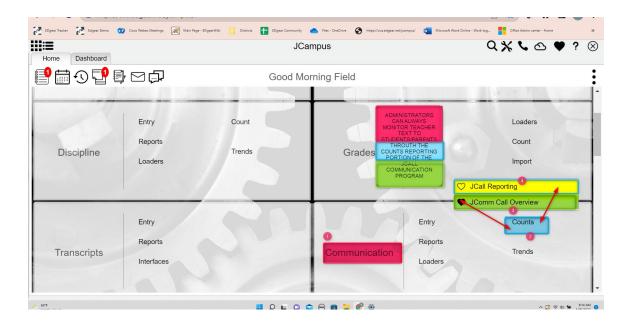

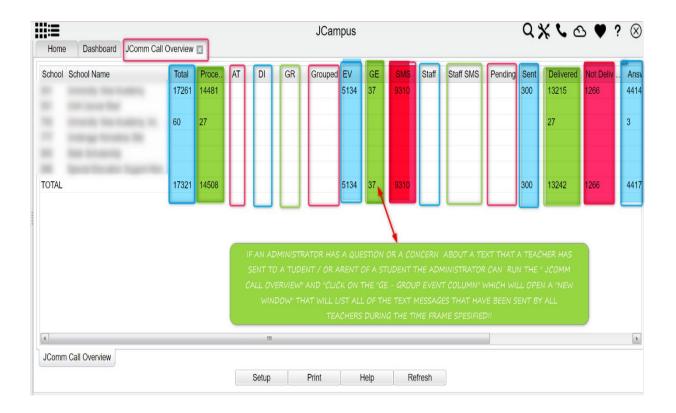

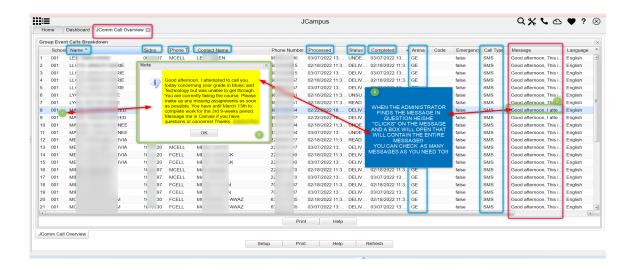

The summary of calls/emails/messages made will be displayed. Click on the counts to see more detailed information.

School - School site number

Student Name - Student's full name

Total - Total number of messages created

Processed - Total number of messages processed to be called.

AT - Total number of attendance messages processed.

DI - Total number of discipline messages processed.

**GR - Total number of grade messages processed.** 

Group - Total number of messages to be called after messages are grouped.

EV - Total number of event calls processed.

GE - Total number of Group Event calls processed. Group Events works slightly different from the other arenas as it reflects messages generated to students by teachers via Mobile.

SMS - Total number of student SMS text messages processed.

Staff - Total number of staff calls processed.

Staff SMS - Total number of staff SMS text messages processed.

After clicking on the SMS Text columns, some examples of Status column are:

 Delivered - Message was delivered to the user's call carrier. Once the carrier accepts the message, we are no longer involved in the sending of the message. If they are still not receiving the messages, it would have to be an issue with the carrier or cell phone.

NOTE that for the SMS text message with a weblink, with a status of READ, the completed time is the time that the link in the SMS message was clicked on, not when it was delivered. All other completed times are when the

message/call was actually delivered. See <a href="LCAII">JCaII</a>
<a href="Reporting">Reporting</a> instructions for Calls Processed for details.

- Read Message was read by the person sent to.
- Undelivered Tried to send but could not so contact the cell phone company (message was delivered to phone company but did not make it to the user's cell phone)
  - Failed Message failed to make it to the call provider.
- Expired The call did not have enough time to go out before the Stop time expired. The Stop time would be indicated in the <u>Communication</u> <u>Configuration</u> settings.
- Opt Out The student opted out due to <u>Student</u>
   Master permissions.
- Unsubscribed This is a result of the parent typing in Stop to the last text message. To start again, the parent would need to use the district's specifically designated 800, 844, etc. number and type in Start to have it start sending to them again.
- Duplicate Anything marked with a duplicate means it has already tried to send that message to that same number. DNS Duplicate means a duplicate of a number for Do Not Send that has already been called. Machine (voice mail or answering machine) Duplicate means a duplicate of a number for Machine that has already been called.
- Success For text messages only, this means that the carrier for the phone number received it. Once the carrier accepts the message, we are no longer involved in the sending of the message. If they are still not receiving the messages, it would have to be an issue with the carrier or cell phone.

Pending - Total number of calls currently being sent.

Sent - Total number of calls sent and awaiting status.

Delivered - Total number of calls attempted and delivered successfully.

Not Delivered - Total number of calls attempted and not delivered successfully.

Answered - Total number of calls answered by a human or machine.

Not Answered - Total number of calls not answered.

Emails - Is the number of emails delivered.

Optout - Total number of calls that are opted out of by contact.

Bad Phone - Total number of calls failed because of bad phone number.

A breakdown of the specific messages made to parents and/or guardians can be retrieved by clicking in the cell for any of the counts on the report.

Click Print to print the summary report and any of the breakdown lists.

(13) A NEW ADDITION to "MOBILE" for DISTRICT
PERSONNEL IS THE "HR TAB" THAT LETS DISTRICT
PERSONNEL GET HUMAN RESOURCE INFORMATION on ALL
DISTRICT PERSONNEL!

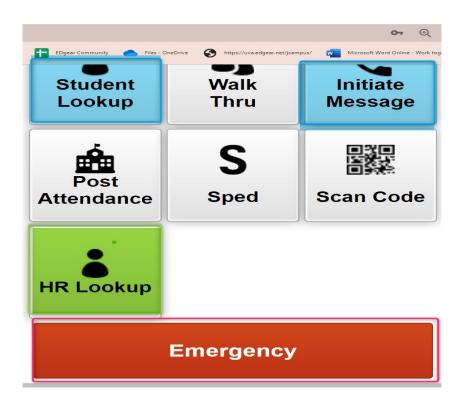

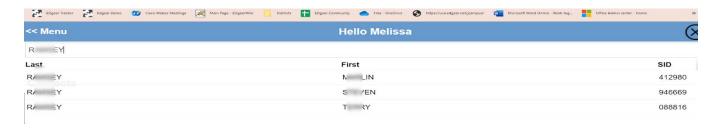

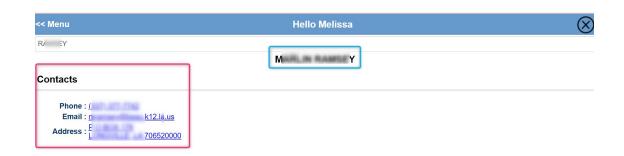

# (14) ADMINISTRATORS CAN SET UP "CAMPAIGNS" WHICH ARE PRE-MADE SETS OF OR INDIVIDUAL MESSAGES THAT ARE SENT OUT AS A GROUP ARE INDIVIDUAL MESSAGES!

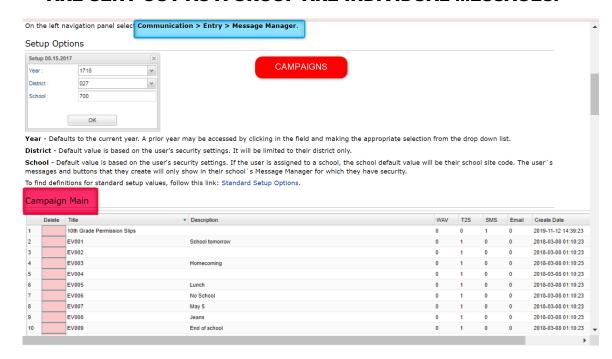

# (15) ADMINISRATORS USE THE <u>EMERGENCY TAB</u> FOR COMMUNICATION WITH PARENTS/STUDENTS THROUGH THE <u>MOBILE PRODUCT!!</u>

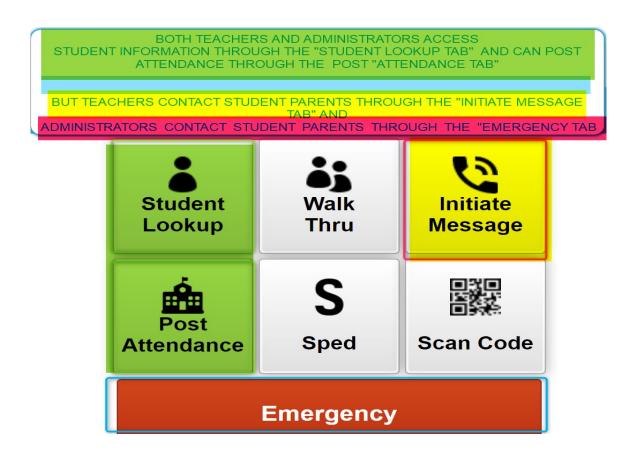

(16) When the Administrator "CLICKS" on the EMERGENCY TAB they will get the following options:

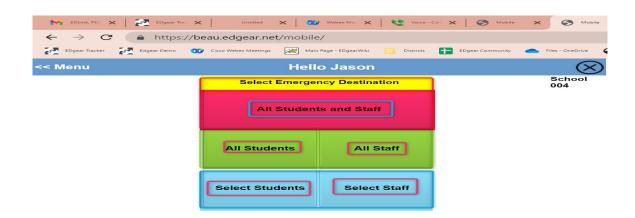

(17) When the Administrator chooses one of the options for ALL STUDENTS AND STAFF, ALL STUDENTS, or ALL STAFF they will see the following screen and can select one of the six different types of messages to send to ALL STUDENTS OR STAFF!!

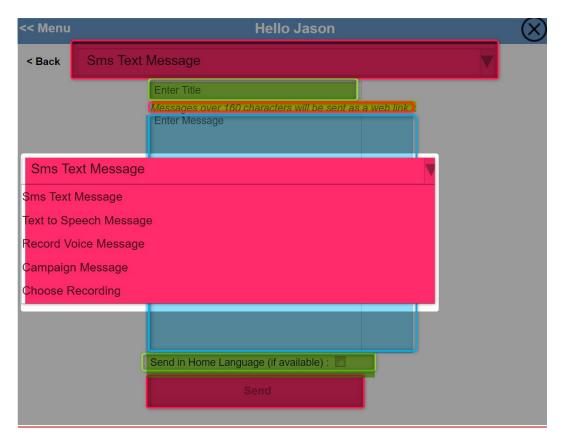

(18) If sending a Message to STAFF, the Administrator can choose to use any one of the three options listed on the following screenshots.

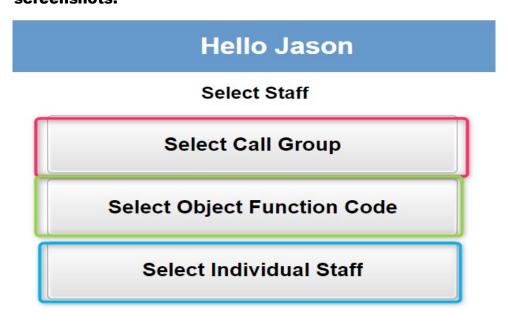

- (19) SELECT CALL GROUPS: These are groups set up in the JCALL System by the Administration. (Examples: Teachers, Assistant Principals, Counselors, Support Personnel, Bus Drivers, Leadership Team, SBLC Committee, Athletic Committee)
- (20) SELECT OBJECT FUNCTION CODE: Object Function Codes can be used to Select Personnel Based on Job Type or Function

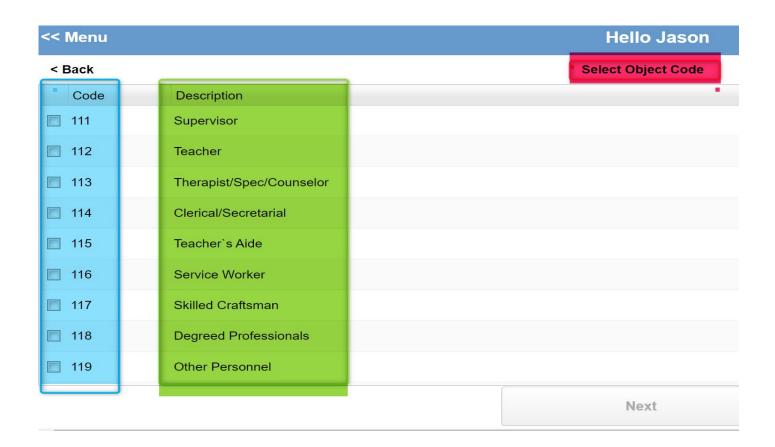

- (21) SELECT INDIVIDUAL STAFF: (Select Teachers Based on their NAME.
- (22) If sending a Message to STUDENTS the Administrator can select students based upon INDIVIDUAL CHARACTERISTICS! (Examples: A.M./P.M. Buses, Homerooms, Grades, Clubs, Sports or by Selecting Individual Students)

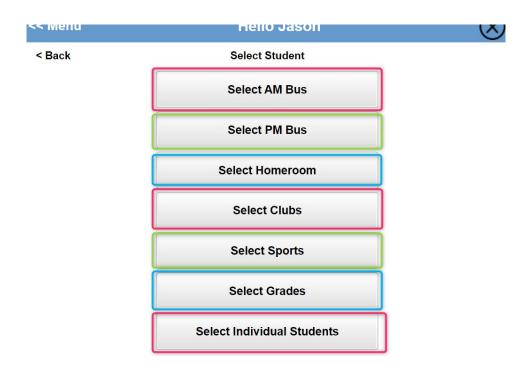

(23) Select the A.M. BUS(ES) their child(ren) ride to send a Message to the Parents concerning an Issue with the BUS their child(ren) ride!

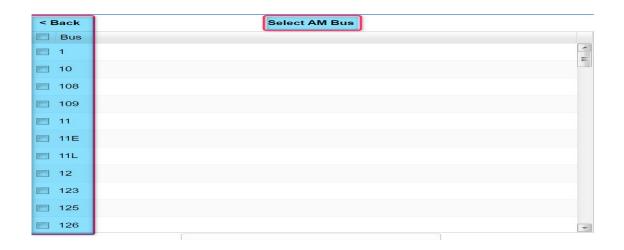

(24) Select the P.M. BUS(ES) their child(ren) ride to send a Message to the Parents concerning an Issue with the BUS their child(ren) ride!

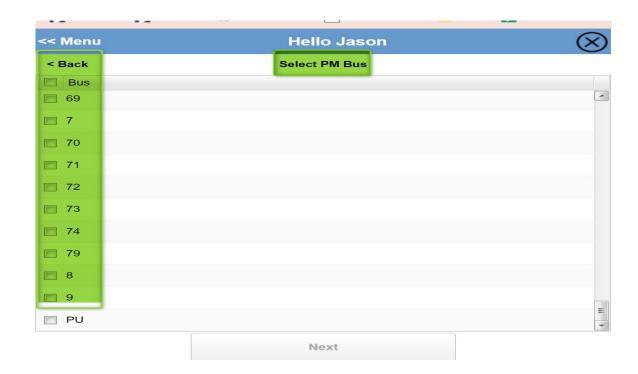

(25) Select the **HOMEROOM** of the students the **ADMINISTRATOR** wants to send a Message to the Parents of.

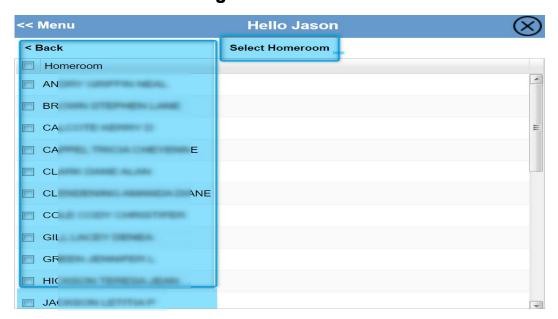

(26) Select the CLUB of the children the AD MINISTRATOR wants to send a Message to the Parents concerning an issue with the children in that CLUB!

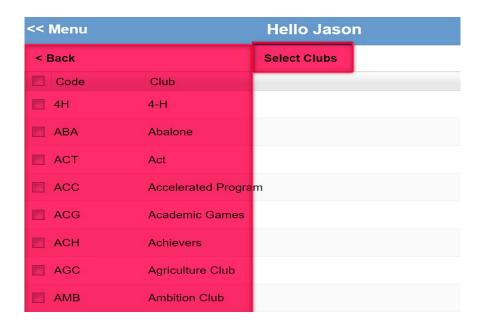

(27) Select the SPORT the children the ADMINISTRATOR wants to send a Message to the Parents concerning an issue with children in that

### **SPORT!**

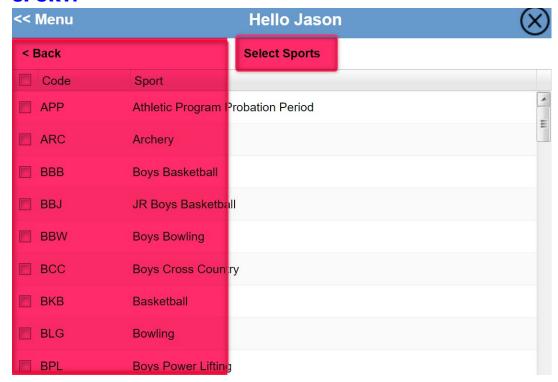

(28) Select the GRADES the children the ADMINISTRATOR wants to send a Message to the Parents concerning an Issue with the children in that GRADE!

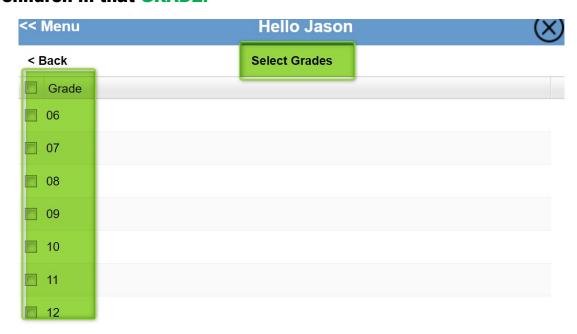

(29) Select the INDIVIDUAL STUDENT(S) the children the ADMINISTRATOR wants to send a Message to the Parents

### concerning an Issue with the children in the INDIVIDUAL STUDENT LIST based on the STUDENT(S) NAMES!

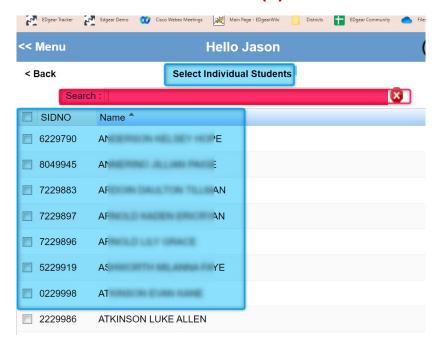

## HOW TO ADD A MOBILE LOGIN ICON TO YOUR SMART PHONE!!

- (A) TO PLACE A MOBILE LOGIN WINDOW ON YOUR SMART PHONE HOME SCREEN FOLLOW THE TEN STEPS AS LISTED:
  - (B) FIND YOUR PHONE'S SEARCH ENGINE. (EXAMPLE SAFARI)

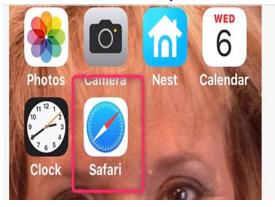

#### (C) SEARCH FOR BEAU.EDGEAR.NET/MOBILE.

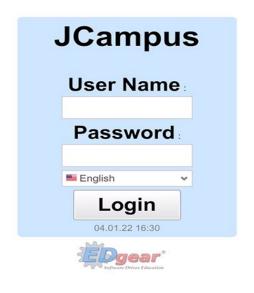

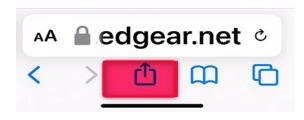

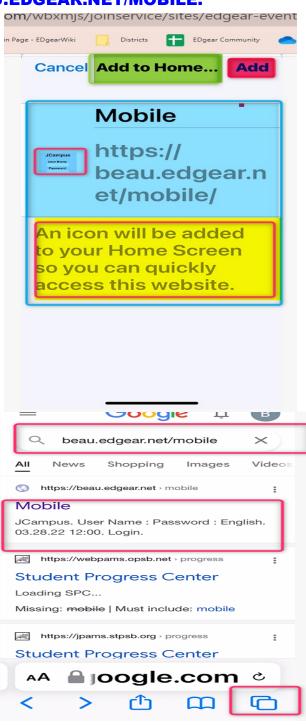

(D) CHOOSE THE UPLOAD PAGE ICON. Then SELECT "PLACE ON HOME PAGE.

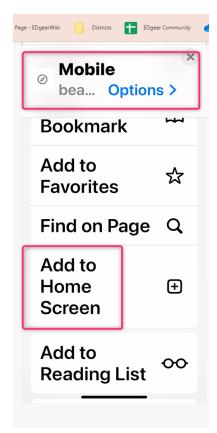

### (E) PLACE "LOGIN SCREEN" ON HOME PAGE!

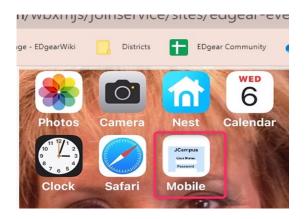